### *Manual de Backup*

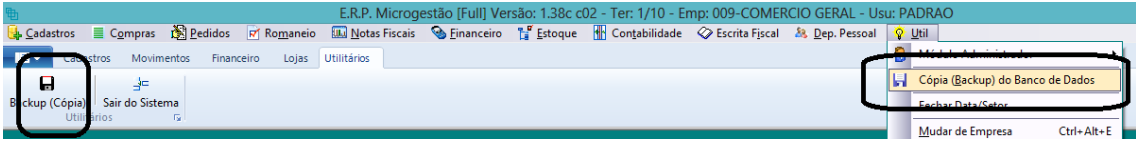

## **Passo 1**. Gerar a Cópia do banco de dados

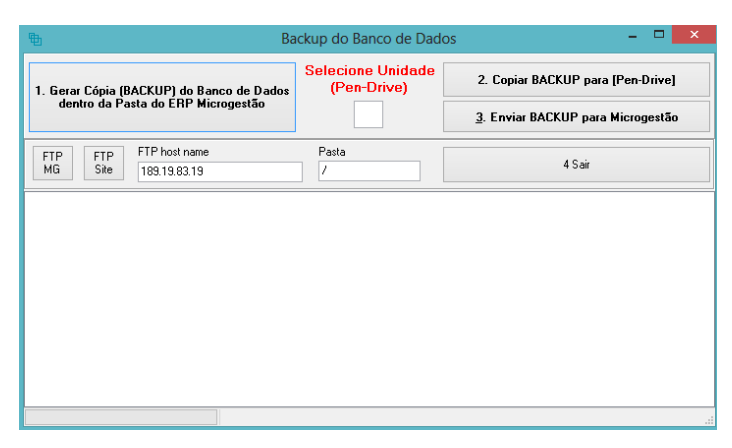

Clique no botão 1: **[Gerar Cópia (BACKUP) do Banco de Dados dentro da Pasta do ERP Microgestão]**

Aparecerá uma tela tipo DOS (PRETA), AGUARDE que a mesma fechará sozinha

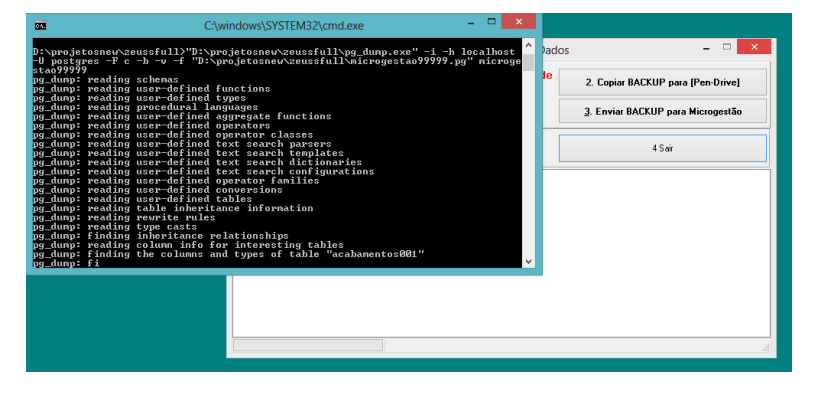

## **Passo 2**. Copiar para Pen-Drive ou HD Externo

Selecione a letra do pen-drive/HD Externo, clique: [Copiar BACKUP para Pen-Drive]

Aparecerá uma tela tipo DOS (PRETA), AGUARDE que a mesma fechará sozinha

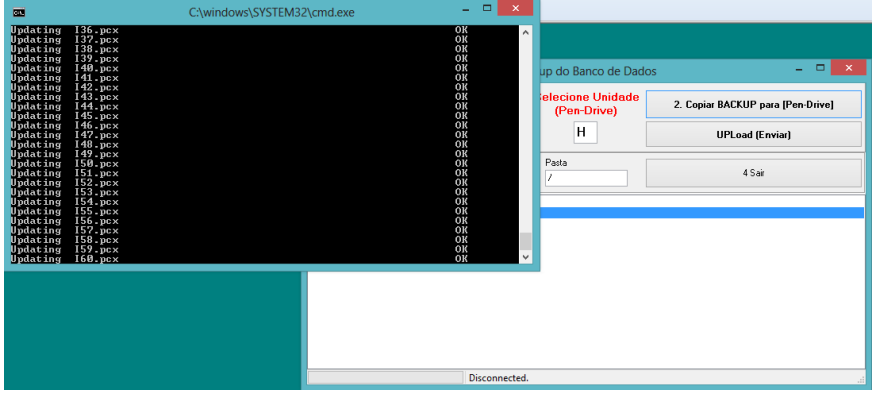

# **Passo 3**. Enviar cópia para servidores Microgestão (Opcional mais muito importante)

# Clique: [Enviar Backup para Microgestão]

No quadro abaixo aparecerá as mensagens de conexão e seu andamento.

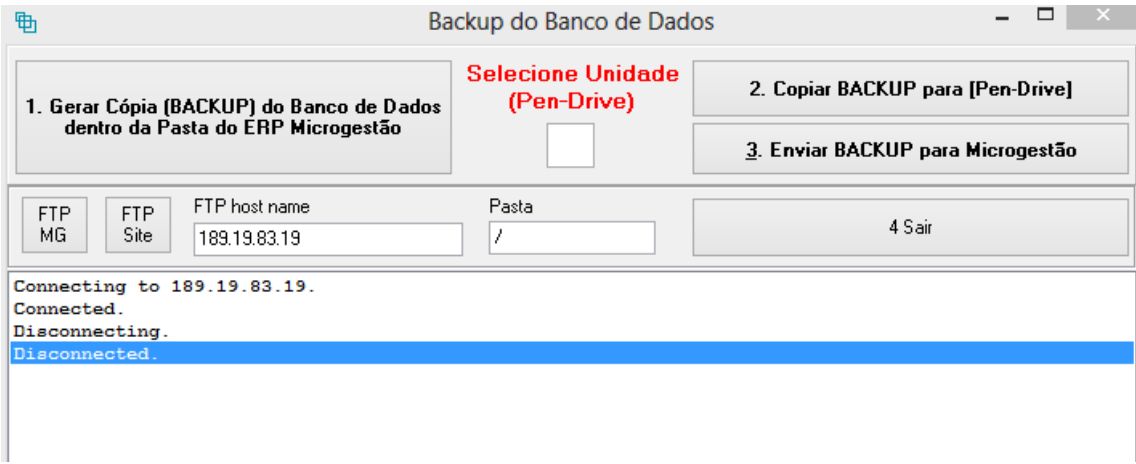

#### Após o término o sistema avisará

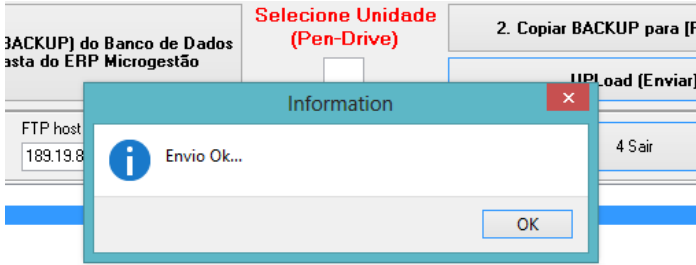